# **A step-by-step guide to uploading work**

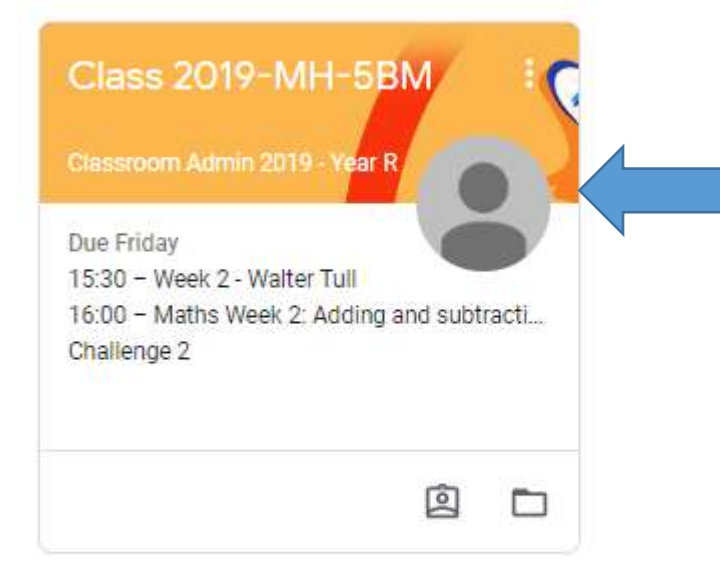

Once you have logged in to google classroom, your class page should appear on the screen.

Click on the class name. *(This is an example of the year 5 classroom.)*

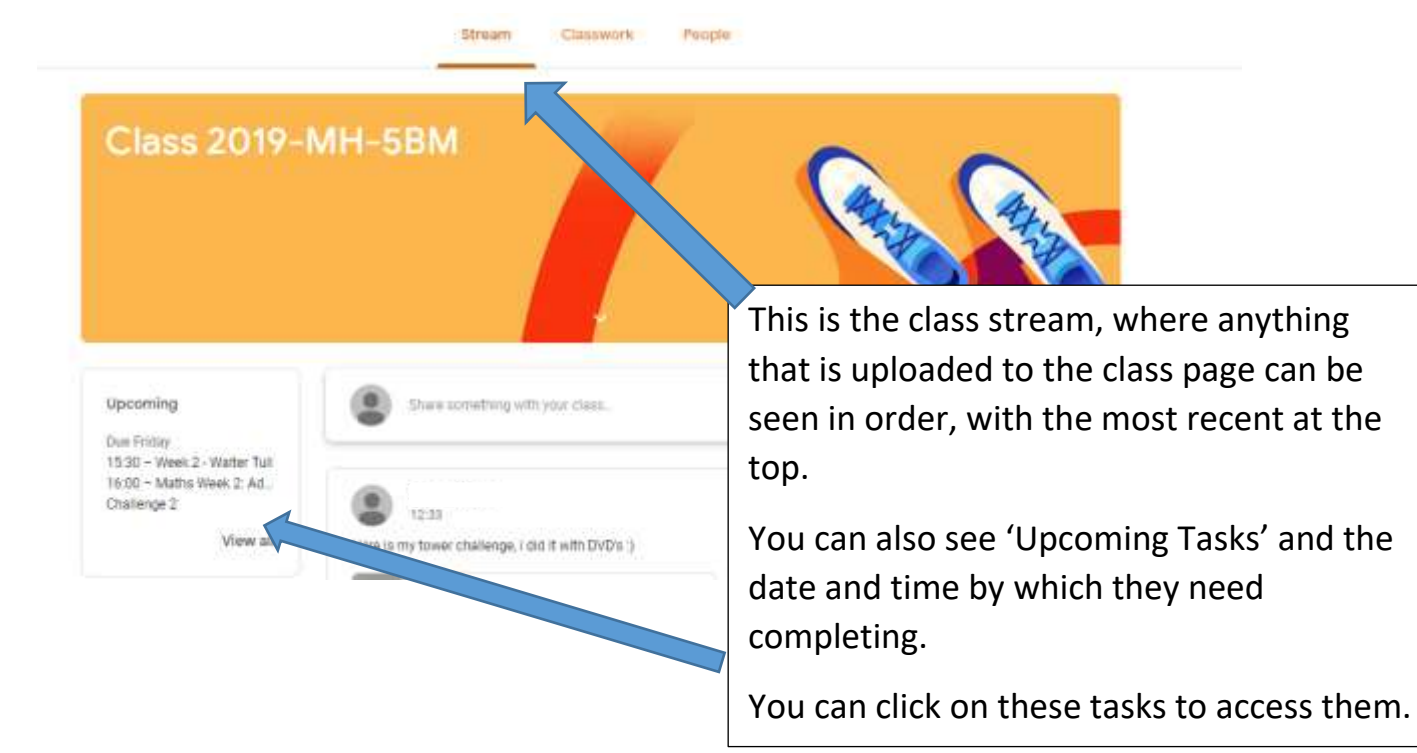

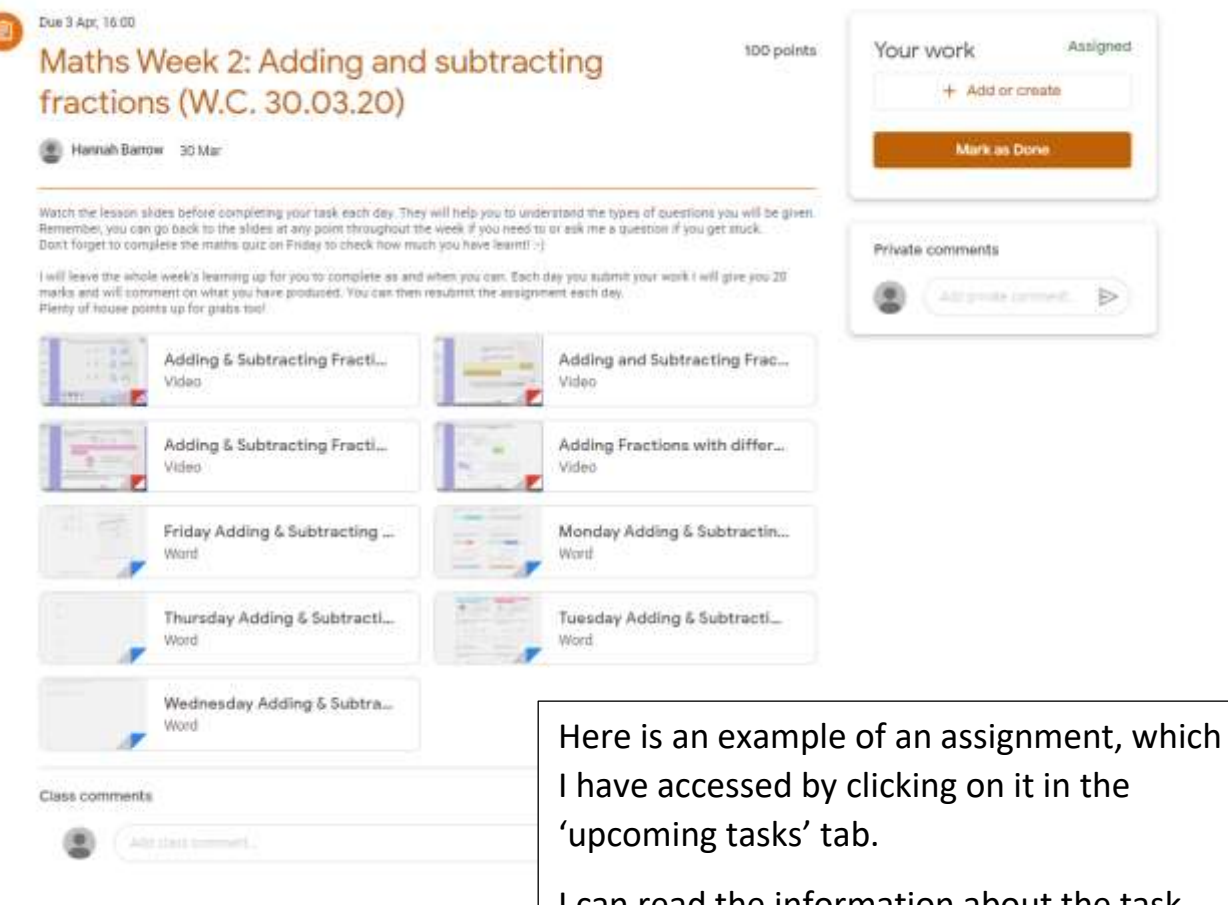

I can read the information about the task and click on any of the attachments, which will help me to complete the task.

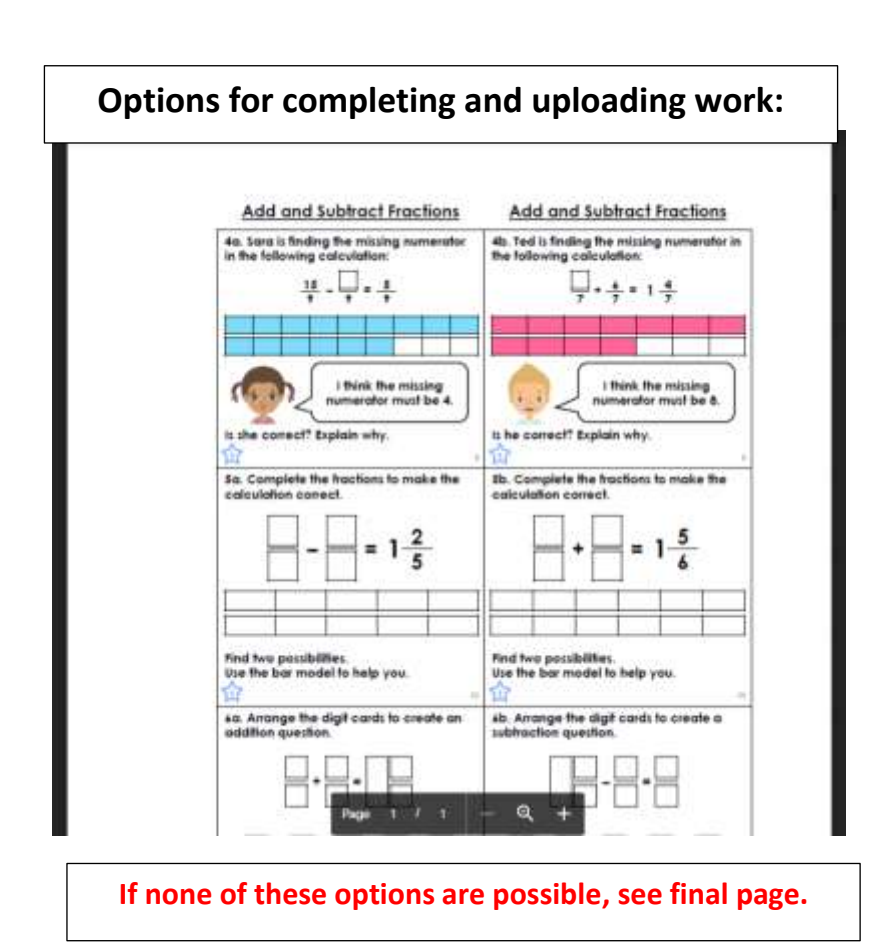

### If you have a printer & scanner:

- 1) Print the worksheet/task
- 2) Complete the worksheet/task
- 3) Scan the completed worksheet /task back in as a file

#### If you have a printer & no scanner:

- 1) Print the worksheet/task
- 2) Complete the worksheet/task
- 3) Take a photograph of the completed work and upload it as a file.

#### If you have no printer or scanner:

- 1) Complete the work by responding to the task in the exercise book that was provided in the learning pack or on spare paper.
- 2) Take a photograph of the completed work and upload it as a file.

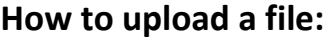

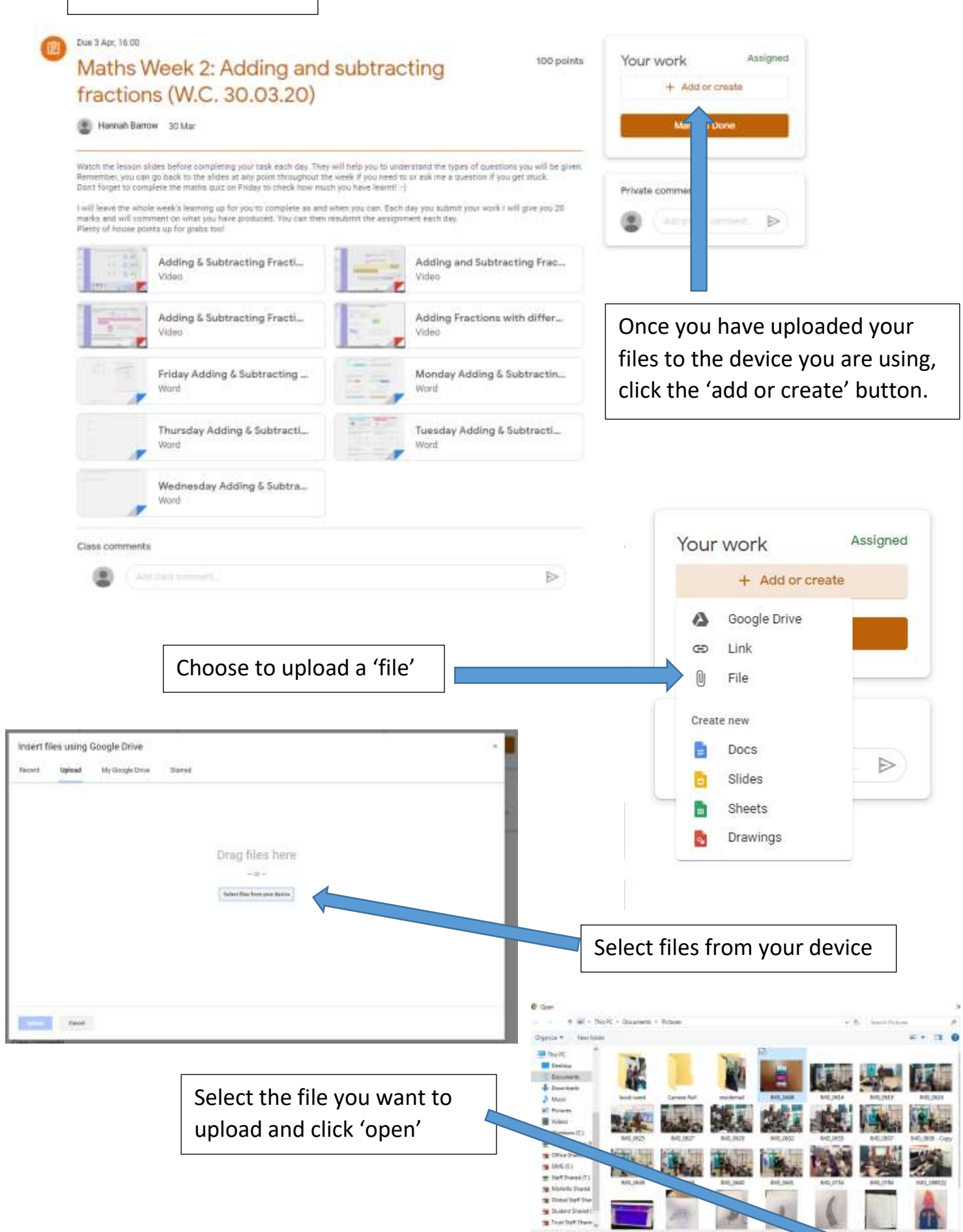

#### Insert files using Google Drive

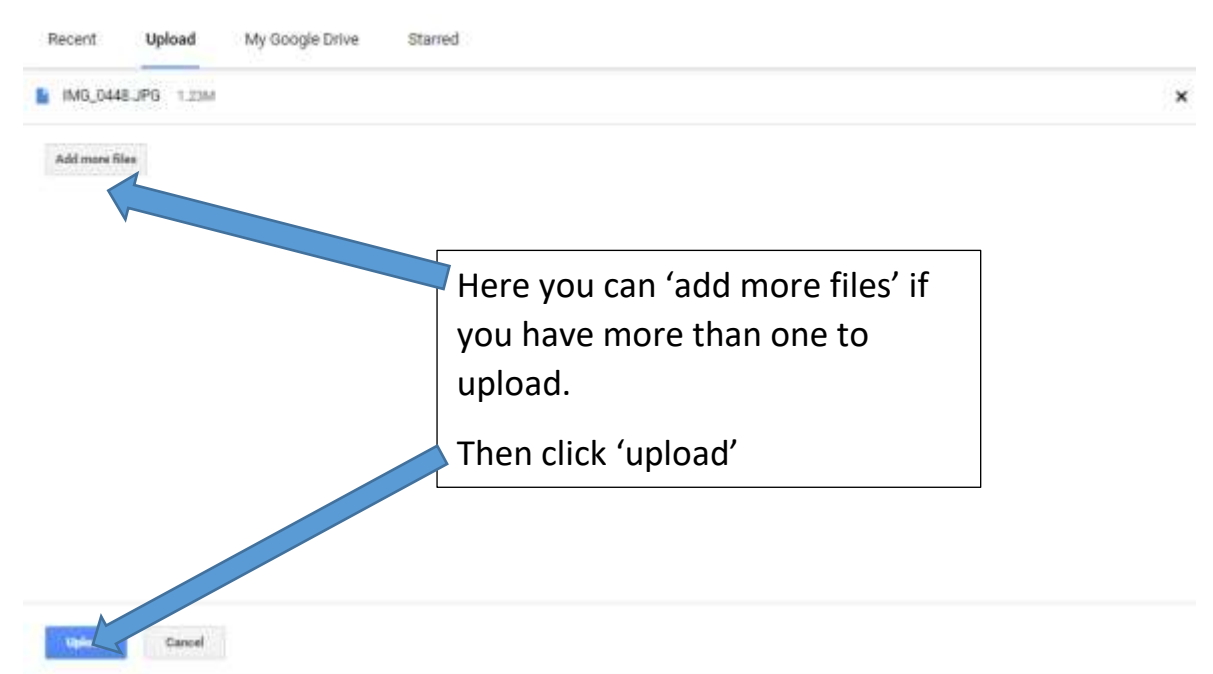

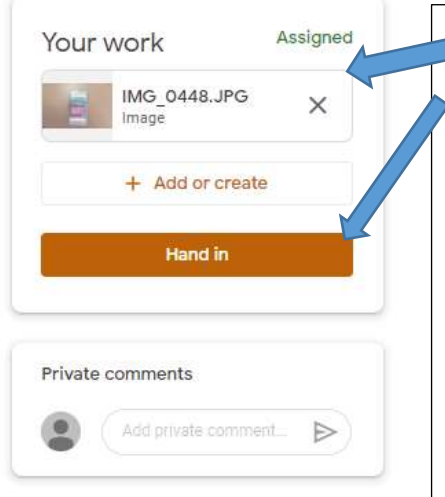

Your uploaded file will appear under 'your work' and you can then click 'hand in'.

At this point, you can also write a private comment to the teacher if you wish to.

The teacher can then see you completed work, mark it, respond to you by private comment and return your work.

You can then **resubmit** your work at any point using the same steps.

## **How can I complete the work** *without* **uploading files?**

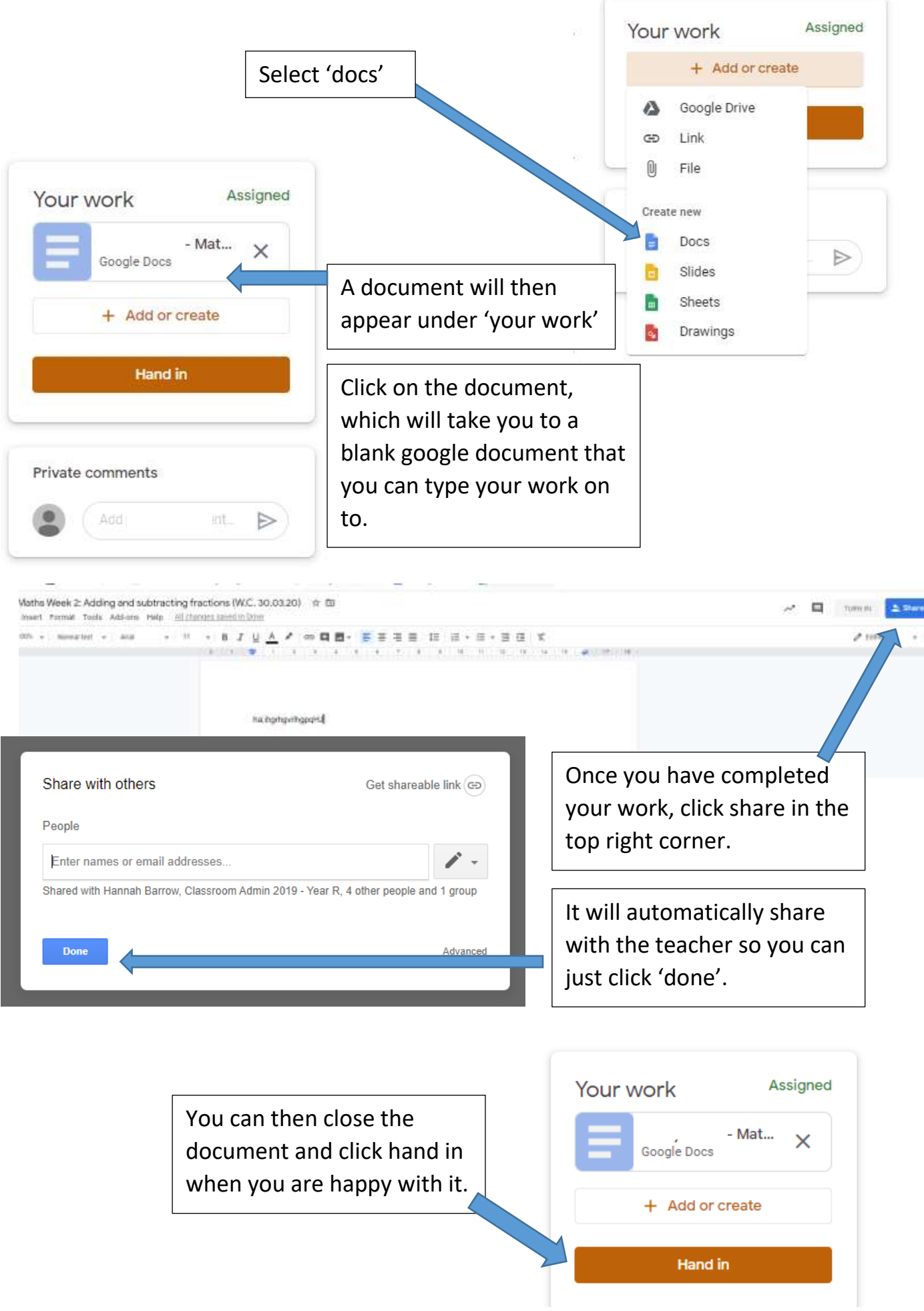